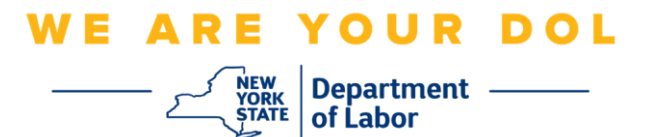

## 다단계 인증**(MFA)** 설정 지침

뉴욕주는 일부 공개 애플리케이션에 다단계(MFA)을 사용하기 시작했습니다. MFA는 계정의 안전과 보안을 보장하는 방법입니다. 그것은 본인 스스로가 단지 암호 외에 누구인지 신원을 확실히 증명하는 두 번째 요소를 필요로 합니다. MFA로 보호되는 애플리케이션을 사용할 경우, 누군가가 귀하의 암호를 추측하거나 도용해도 두 번째 요소 없이 로그인할 수 없습니다. 사용자 본인이 알고 있는 것이 암호라면, 두 번째 요소는 사용자 본인을 나타내는 것(일반적으로 생체 인식 장치에서 읽음) 또는 사용자의 신체적 특징입니다.

팁**:** 다단계 방법은 두 개 이상 설정하는 것이 좋습니다.

팁**:** 전화 앱(Okta Verify 또는 Google Authenticator)을 사용하는 다단계 인증 방법을 설정하려는 경우, "다단계 인증 설정" 브라우저 페이지에서 설정 버튼을 클릭하기 전에 앱을 다운로드하십시오. 앱을 사용하는 두 가지 다단계 인증 방법은 Okta Verify와 Google Authenticator입니다.

## 주**:** 모든 스크린샷은 휴대폰으로 설명하지 않는 한 컴퓨터 모니터에서 가져온 것입니다**.**

<span id="page-0-0"></span>색인

음성 통화 [다단계](#page-1-0) 인증 설정

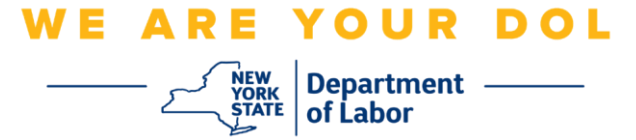

## <span id="page-1-0"></span>음성 통화 다단계 인증 설정

아직 MFA에 등록하지 않은 경우, Labor Online Services에 로그인하고 "Unemployment Services" 신청 버튼을 클릭하면 등록하라는 메시지가 표시됩니다.

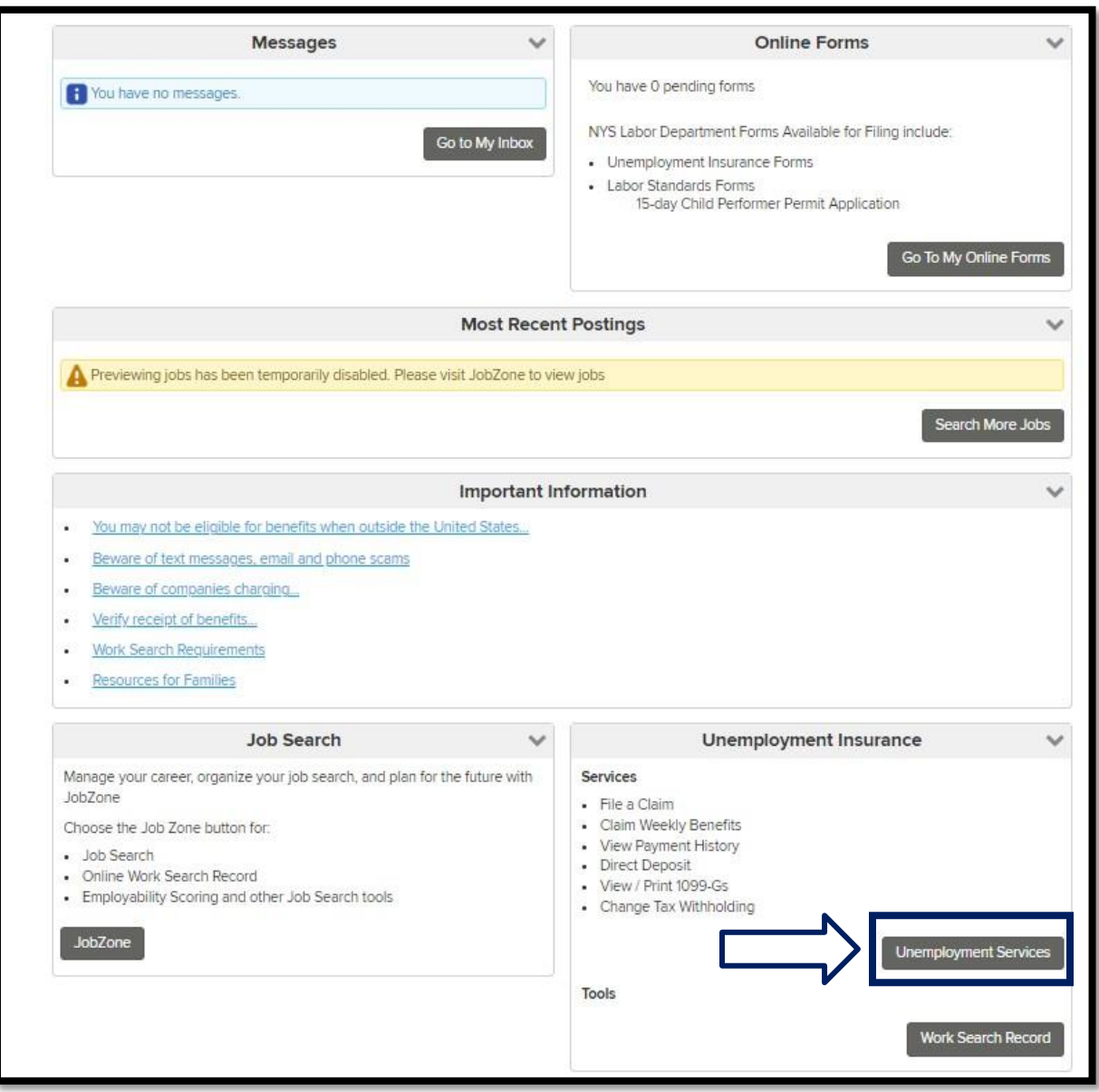

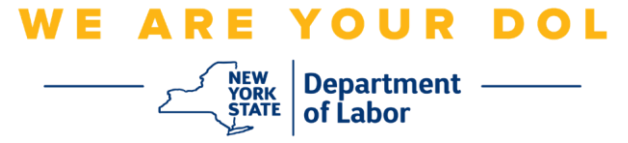

1. "Unemployment Services"를 클릭하면 MFA 설정 페이지가 표시됩니다. Voice Call Authentication에서 **Setup**을 클릭합니다.

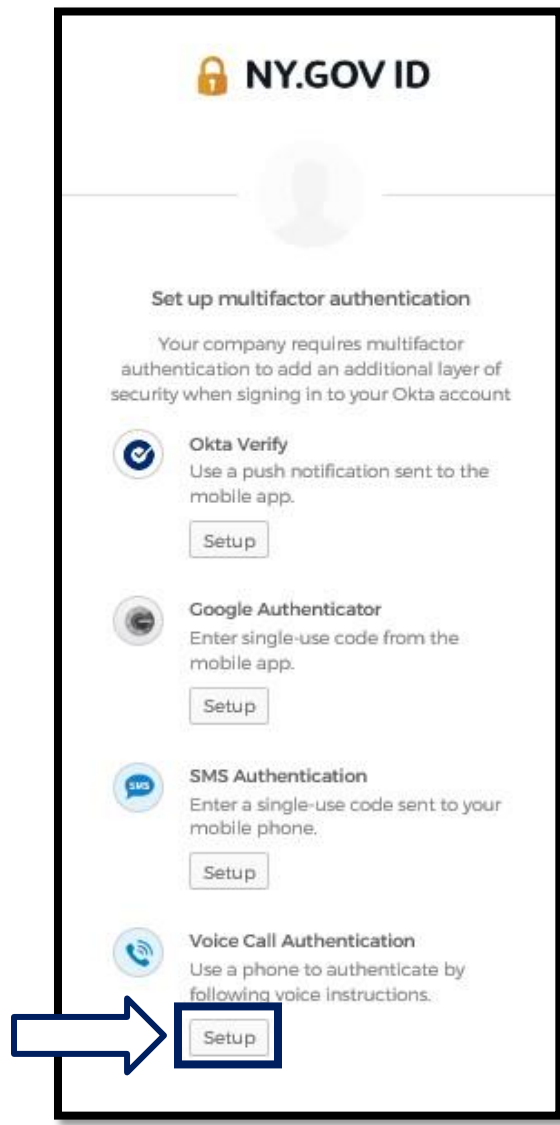

NYS 노동부 | DOL 문의 센터 | MFA – 음성 통화 인증 방법 2022년 8월 | 3 / 6페이지

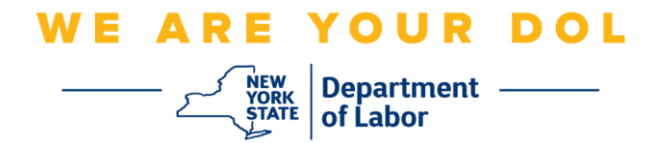

2. 전화번호를 입력하라는 메시지가 표시됩니다.

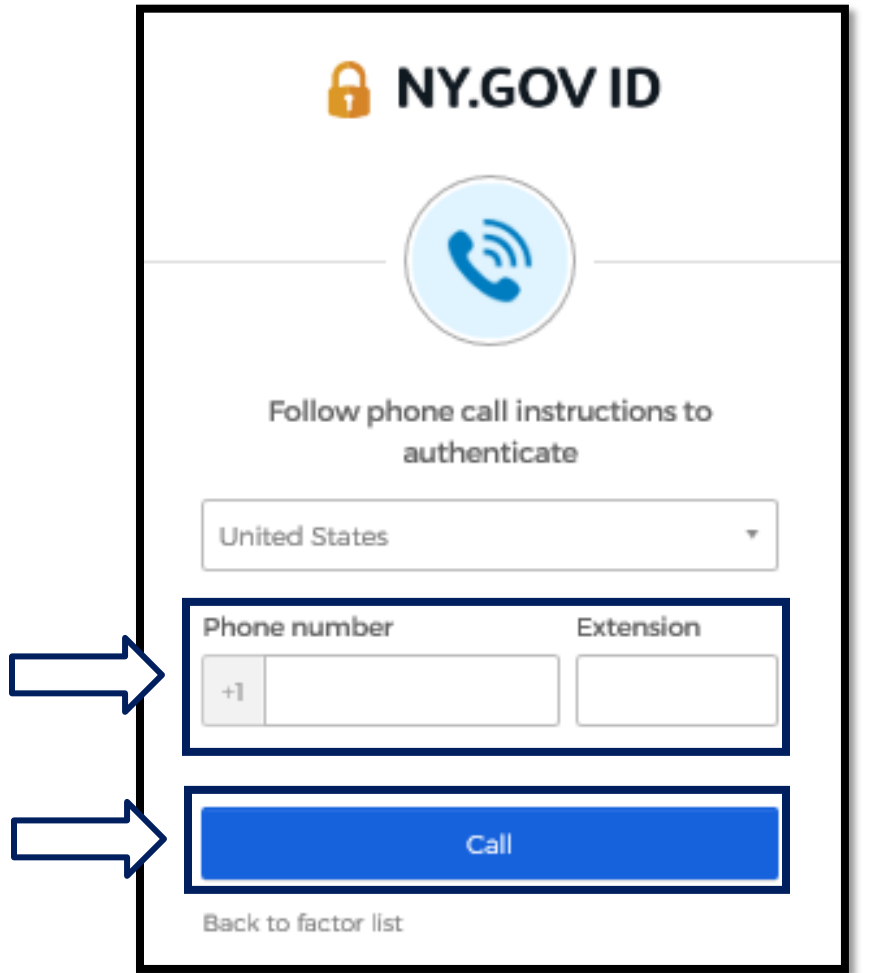

3. 전화번호를 입력한 후 **Call**을 클릭합니다. 이 전화번호는 수신 전화 통화를 수신할 수 있어야 합니다.

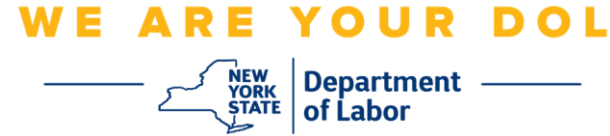

4. 화면은 다음과 같이 변경됩니다.

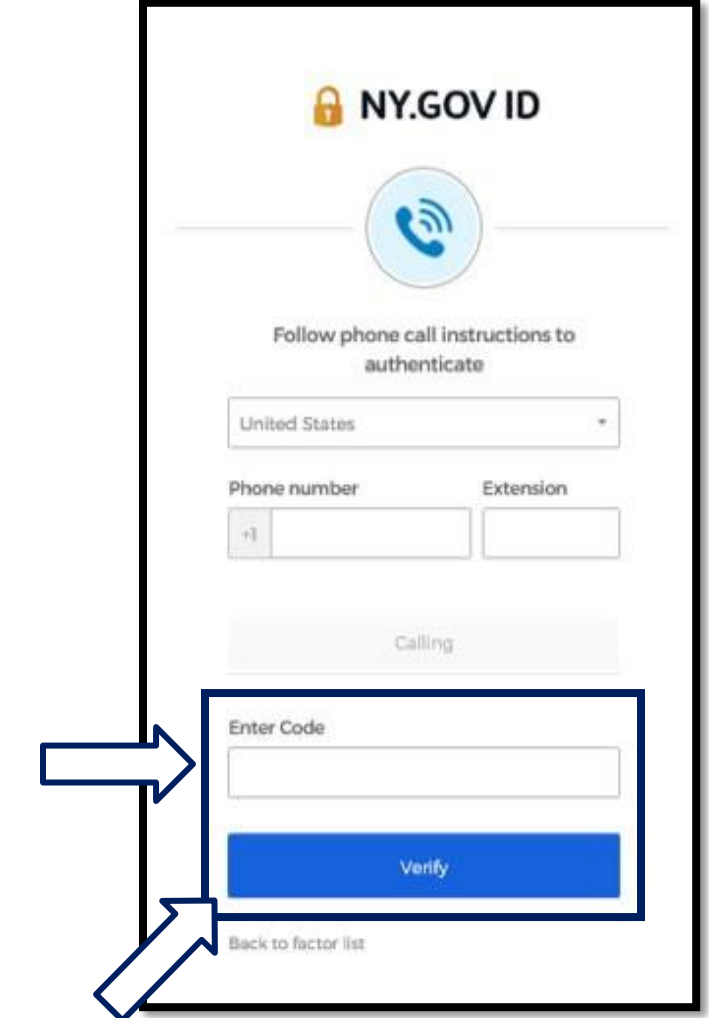

5. 전화를 받으라는 신호음이 울립니다. 전화를 받으면 녹음된 음성이 5자리 숫자를 읽어줍니다.

## 주**:** 숫자는 반복해서 읽어드리지 않습니다**.** 번호를 기록할 수 있도록 펜과 종이를 준비하십시오**.**

- 6. 코드 입력란에 이 코드를 입력합니다.
- 7. **Verify**를 누릅니다.

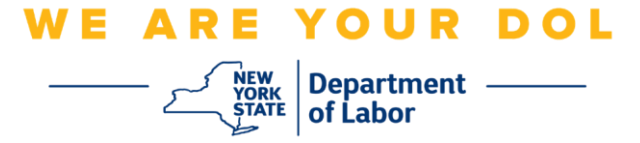

8. 다단계 인증 등록 화면으로 다시 리디렉션됩니다. Voice Call Authentication은 Enrolled factors 제목 밑에 있습니다.

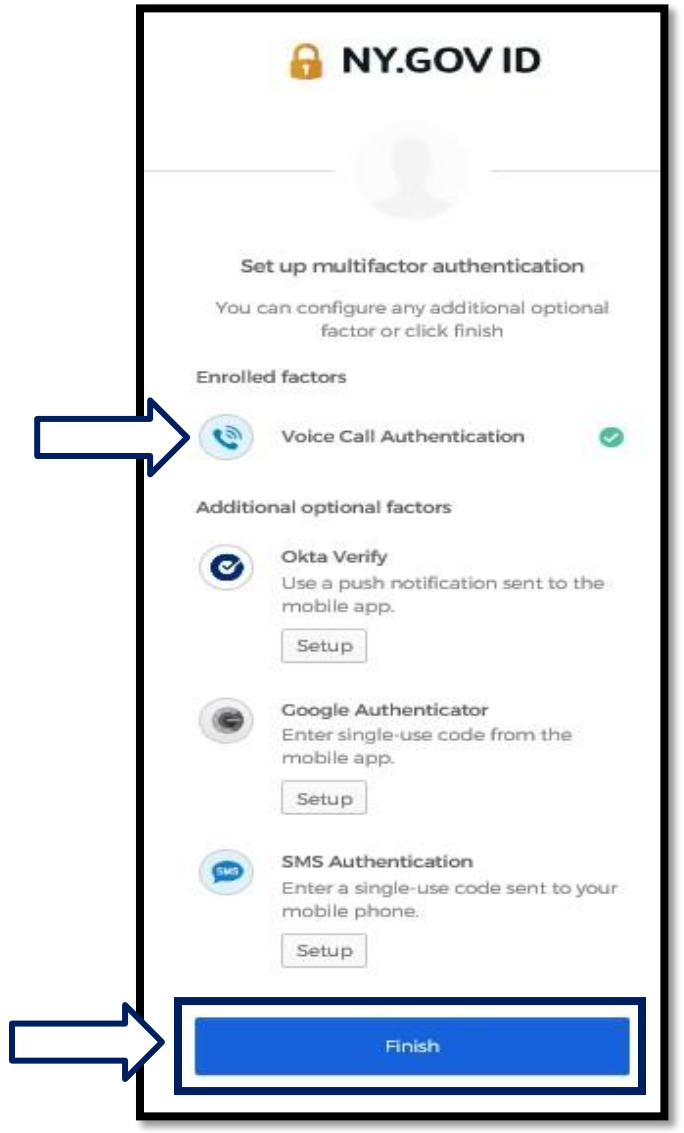

9. 둘 이상의 다단계 인증 방법을 설정하는 것이 좋습니다. 원하는 다단계 인증 방법을 모두 설정했으면 **Finish** 버튼을 클릭합니다.

메인 [페이지로](#page-0-0) 돌아가기